# College Scheduler: Student Usage

# **Registering in Schedule Planner**

Campus Connection Login:<https://studentadmin.connectnd.us/psp/NDCSPRD/EMPLOYEE/HRMS/?cmd=login>

1-Log in using your Campus Connection credentials.

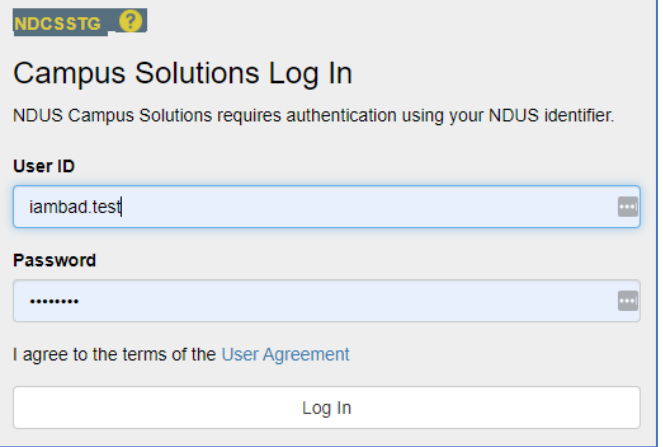

# 2- Manage Classes Tile > Schedule Planner.

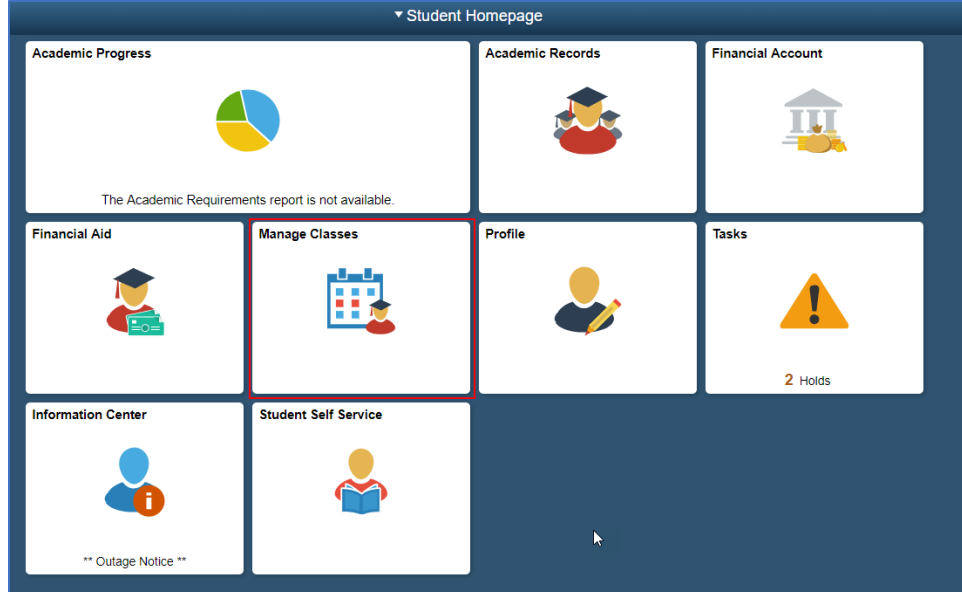

## 3- Students will click the 'Open Schedule Planner' button to open a new window.

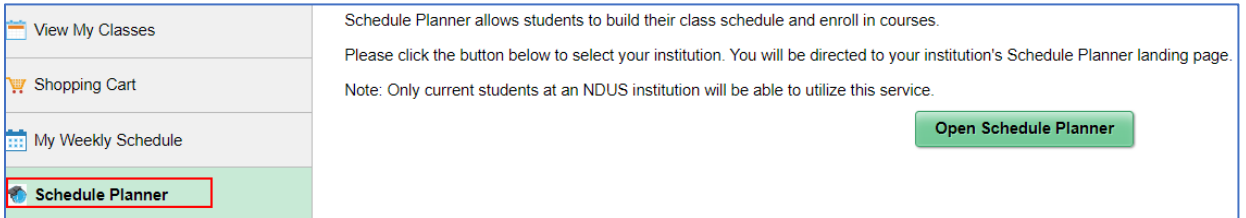

4- You will then be prompted to authenticate. Your log in with the credentials will be the same as Campus Connection.

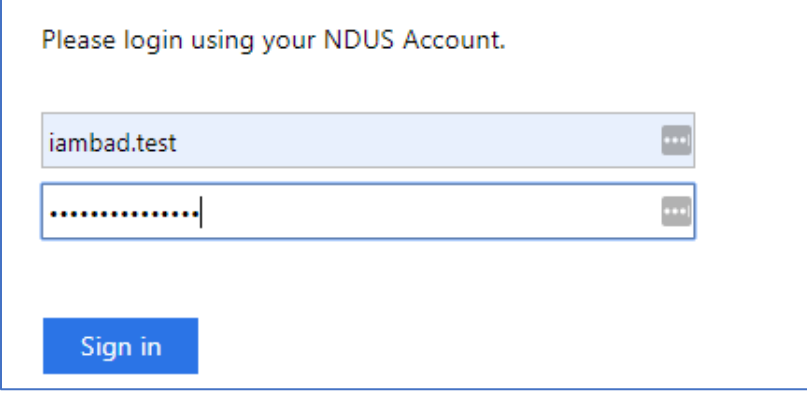

5- All students will be prompted with the multi-institution selection page. **You will be able to choose any institution however if you are not term activated at that institution, you cannot enroll.**

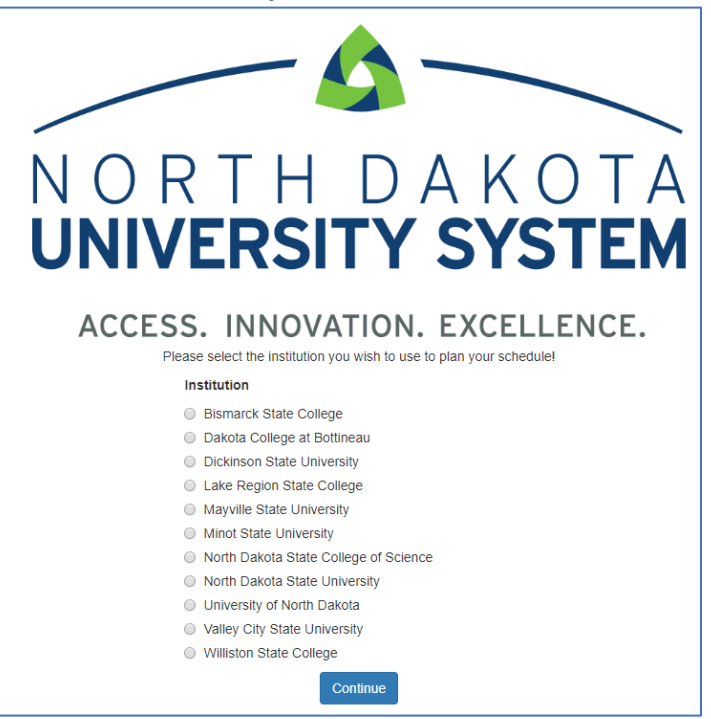

## Need Assistance?

- 6- Students can filter their course selections by location, session, instruction mode, etc. They will choose courses in the **'Courses'** area and add schedule conflicts (work, practice, etc) in the **'Breaks'** area.
- 7- After choosing their courses, they will click **'Generate Schedules'** to show a list of available schedules within their filters.

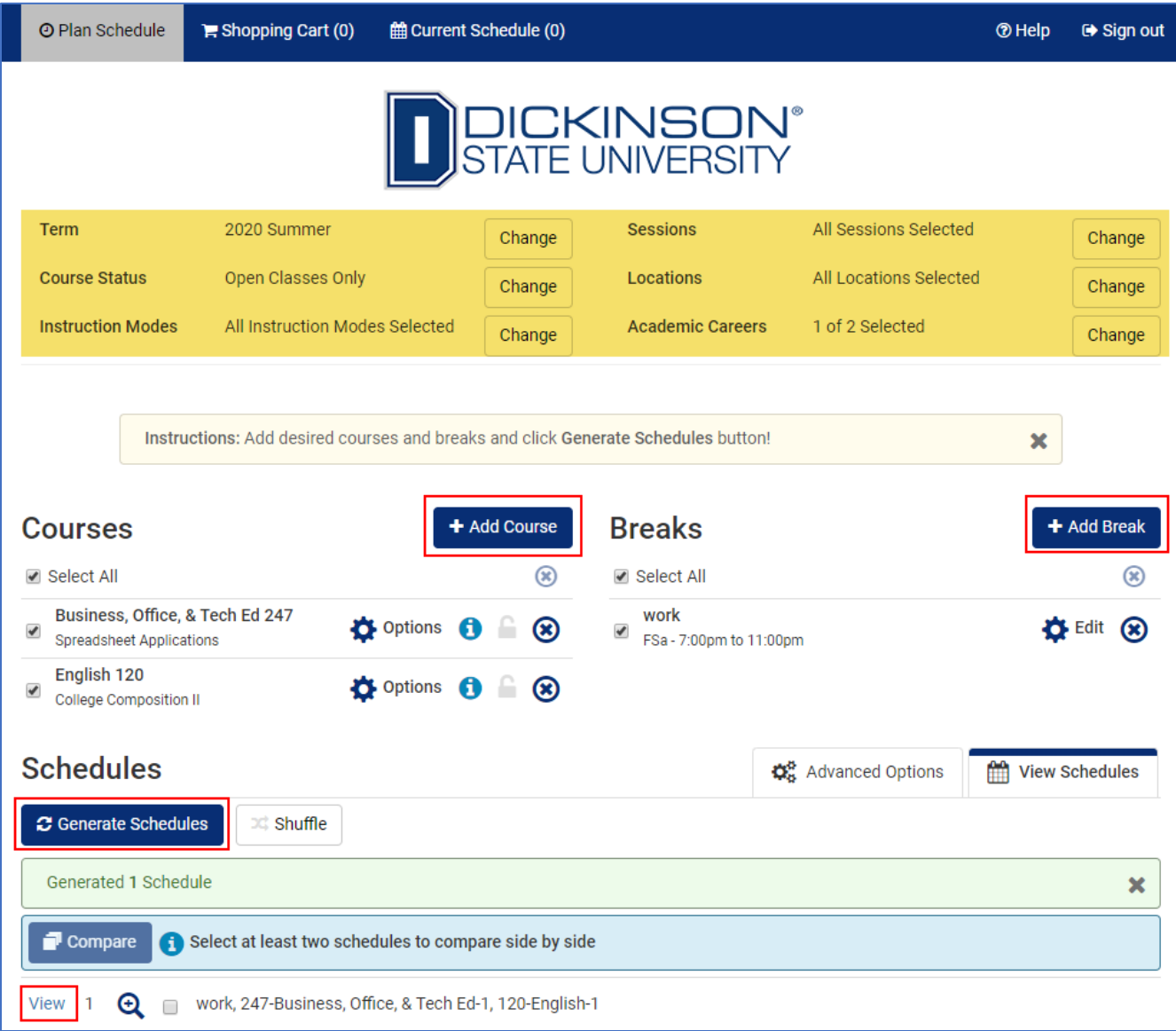

# Need Assistance?

#### 8- Students will choose their classes.

- a. Clicking 'View' next to a schedule will open a calendar view to show the student days/times of their chosen classes. Students can use the arrows in the right corner to switch between schedule options.
- 

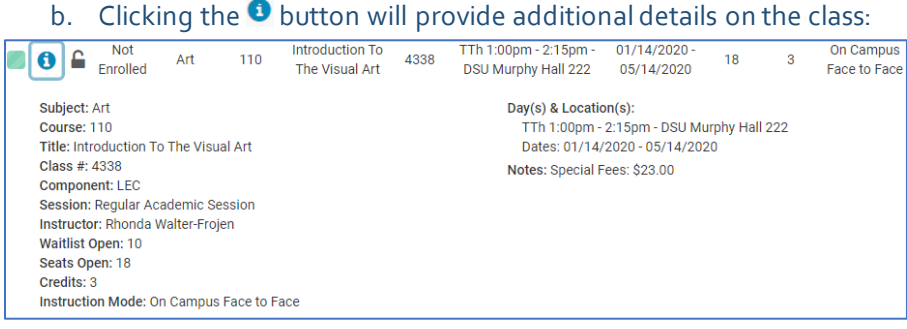

Clicking **'Validate'** will check to see if the student has any holds, doesn't meet course requisites, or if they have previously taken a course. Any holds will have to be reviewed in Campus Connection before enrolling.

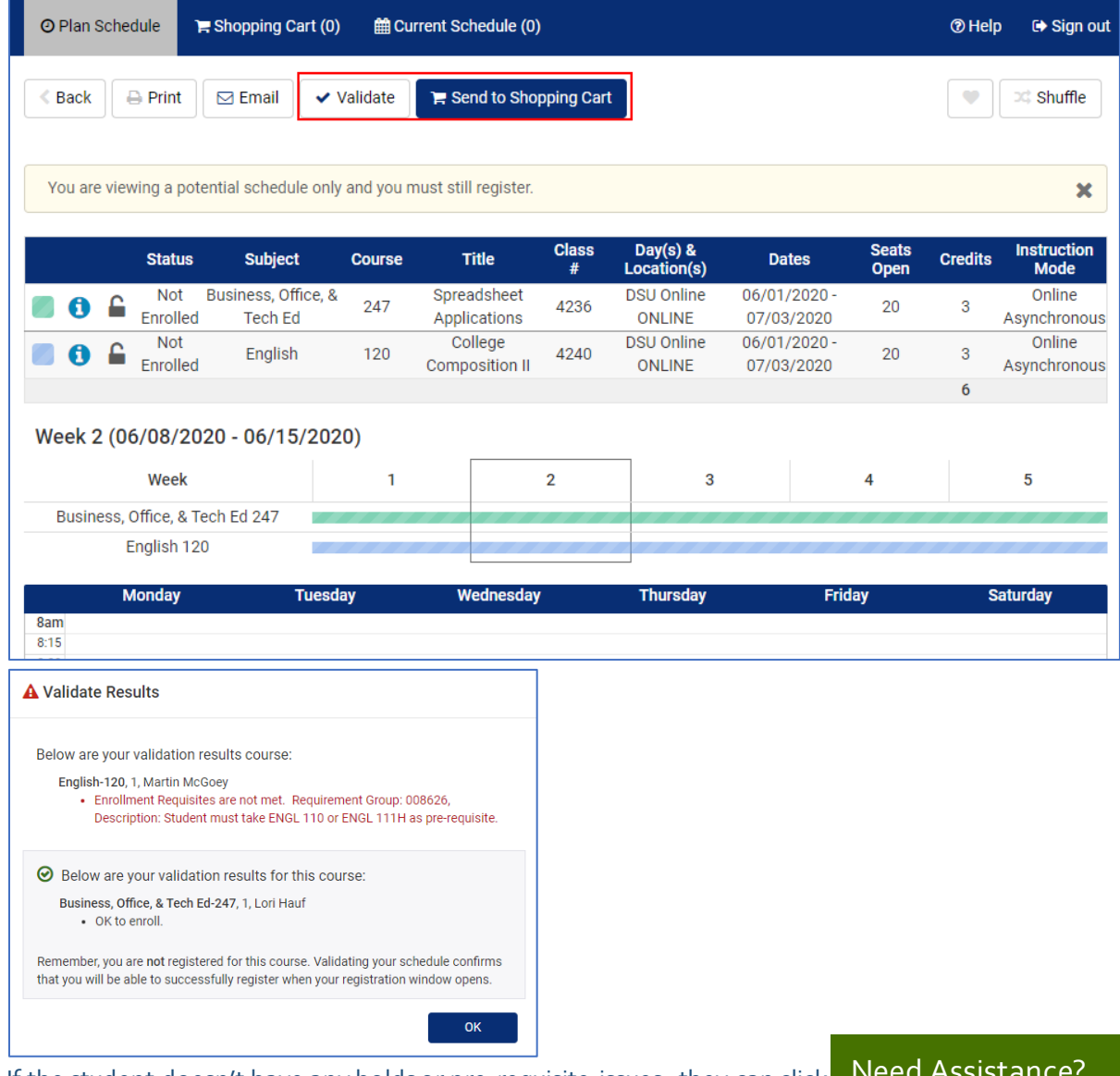

9- If the student doesn't have any holds or pre-requisite issues, they can click **'Send to Shopping Cart'** and send the classes their cart for enrollment.

# Need Assistance?

- 10- They will be prompted for permission numbers, instructor selection, credit selection, etc. if necessary, for the course(s).
- 11- Once ready, students click 'Register' and will be enrolled in the courses selected.

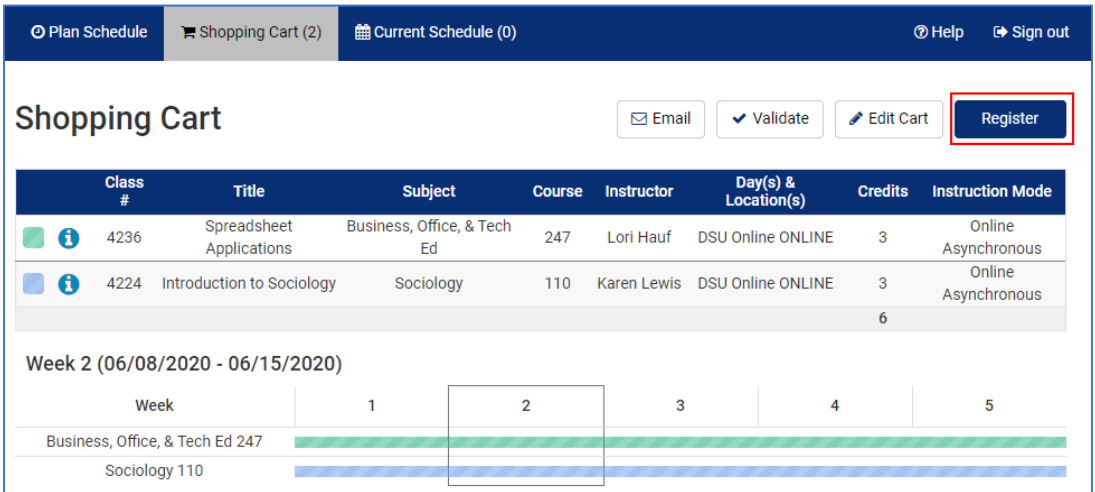

- If the registration is successful, the student will receive a notice indication successful enrollment into the course(s).
	- o Classes will show on the student's schedule in Schedule Planner and in the Manage Classes tile in Campus Connection.

**Note: Students MUST click 'Sign Out' at the top-right hand corner of the page once they complete their planning in Schedule Planner.**

# Need Assistance?

# **Dropping Courses in Schedule Planner**

Students can also make class drops in Schedule Planner.

1-On the 'Current Schedule' tab in Schedule Planner, click 'Edit or Drop Classes'.

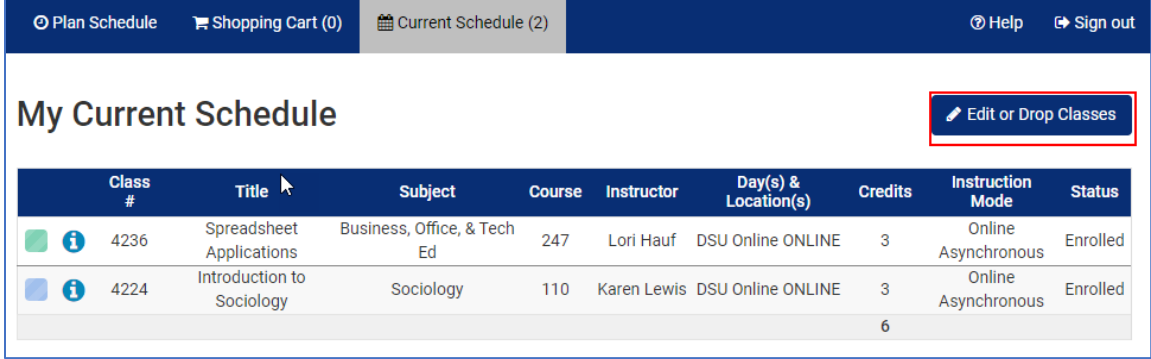

# 2- Choose the classes that needs to be dropped. Click **Save.**

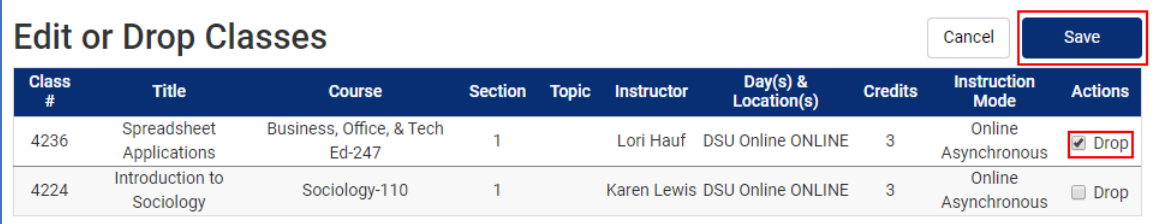

# 3-You will get a confirmation of which classes were dropped.

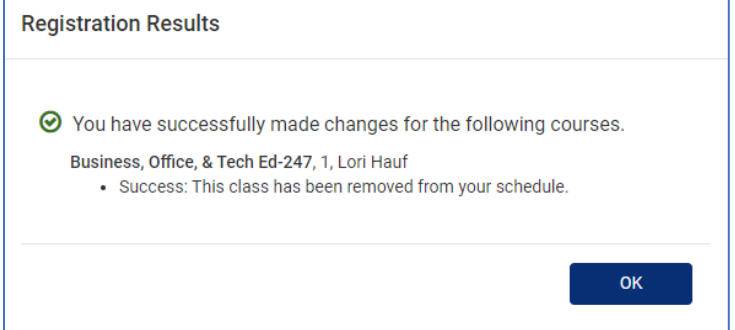

**Note: Students MUST click 'Sign Out' at the top-right hand corner of the page once they complete their planning in Schedule Planner.**

## Need Assistance?